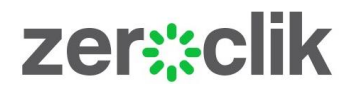

## ZEROCLIK FOR M-FILES ADMIN GUIDE

7 December 2016

Revision 1.2

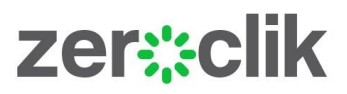

## CONTENTS

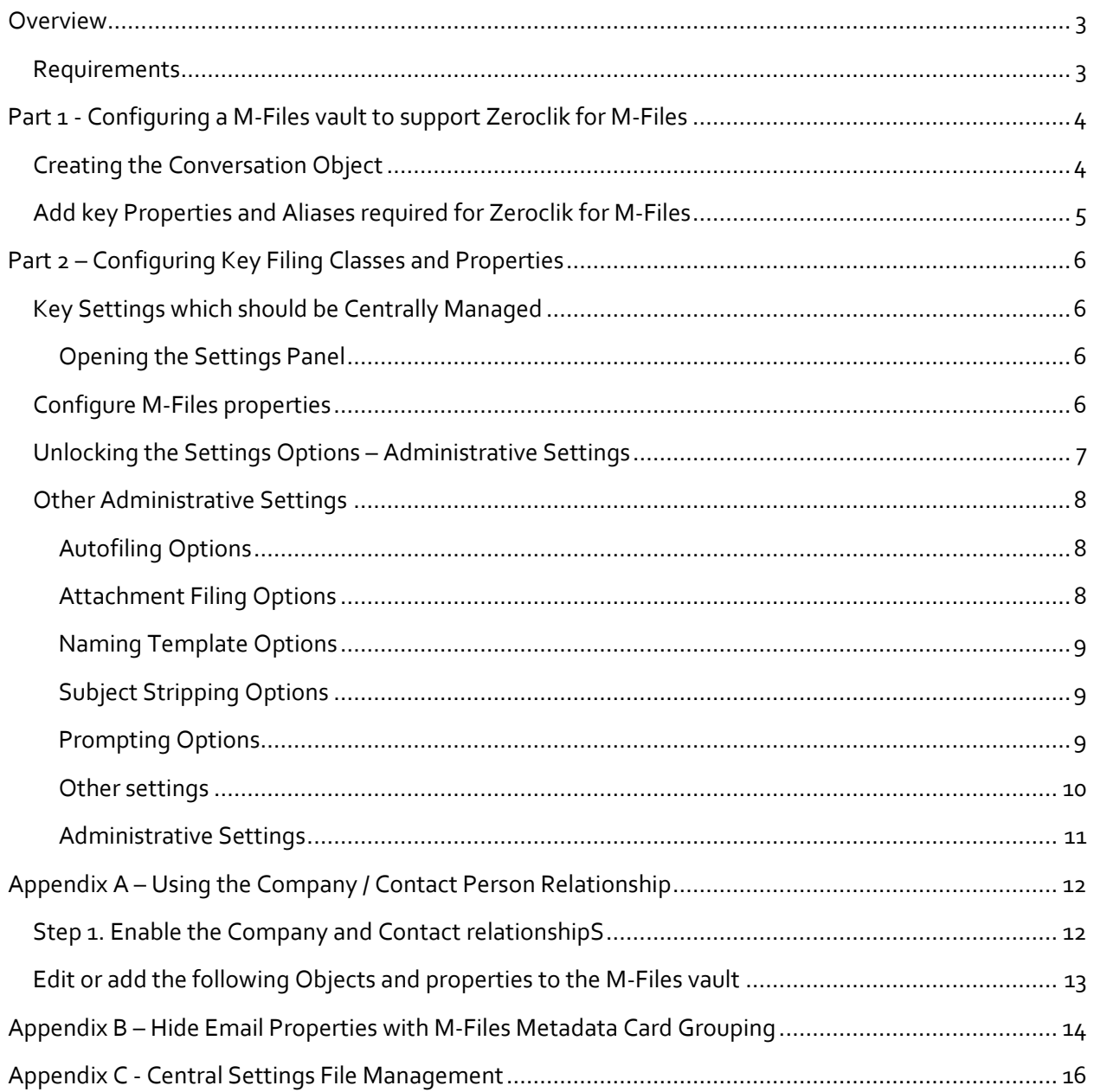

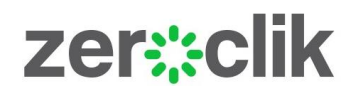

## <span id="page-2-0"></span>**OVERVIEW**

Zeroclik for M-Files is a Microsoft Outlook add-in designed to file emails automatically to the M-Files DMS / ECM system. Once an email is filed from Outlook to M-Files, future emails in the same conversation are automatically filed to M-Files.

Zeroclik for M-Files is ideally suited to M-Files environments where there are a high number of emails being filed to M-Files classes designed to capture emails from Outlook (Project teams, Lawyers, Accountants etc.). Zeroclik will file about 90% of these emails to M-Files totally automatically, the remainder being assisted by a metadata Predictor Panel. This level of email filing automation will ensure all important emails are filed and allow the user to maintain focus on the task at hand.

This document is a Admin Guide only. It focuses in configuring the target vault settings, the Outlook add-in settings and central management of the client configuration settings.

The Zeroclik User Guide is a separate document.

Note: Please refer back to the Zeroclik.com web site for periodic updates to the Zeroclik software and this manual.

### <span id="page-2-1"></span>REQUIREMENTS

Zeroclik for M-Files is designed to work with Microsoft Outlook 2010, 2013 and 2016 for MS Windows, supported by Microsoft Exchange or Office 365 email services. An M-Files Desktop Client for Windows is required and by extension a M-Files Server vault (on-premises or cloud) is also required.

Typically, the person assigned to install Zeroclik for M-Files will either be an M-Files Partner or internal IT staff that understand and administer the M-Files vault in question.

A typical Zeroclik for M-Files installation requires some configuration to the target vault and the deployment of the Outlook add-in and settings to M-Files Desktop PCs. The vault configuration involves the creation of one (1) Conversation object, a half dozen simple properties (if not present already) and aliases assigned to each.

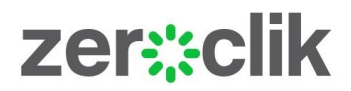

### <span id="page-3-0"></span>PART 1 - CONFIGURING A M-FILES VAULT TO SUPPORT ZEROCLIK FOR M-FILES

Zeroclik for M-Files maps to aliases of properties in the vault. Zeroclik for M-Files currently requires a number of default properties to be available with aliases. If your vault already has properties that can be reused, then just add the Zeroclik for M-Files aliases to them. Otherwise, the required properties will need to be created with the matching alias.

#### <span id="page-3-1"></span>CREATING THE CONVERSATION OBJECT

Create the 'Conversation' object with its alias as follows. This object is used to relate all emails of the same conversation thread.

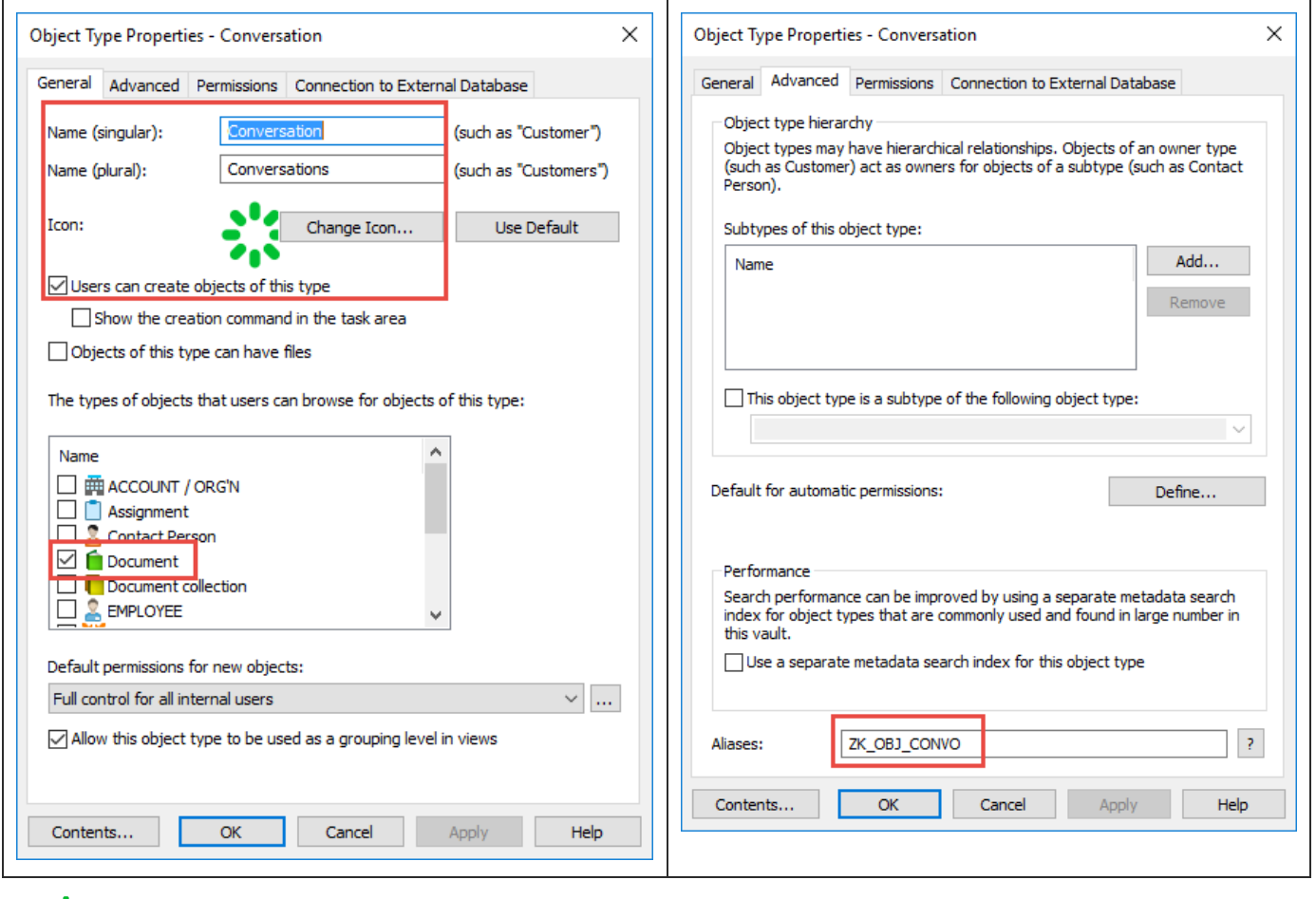

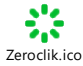

Optionally, you may use Zeroclik icon provided for the object.

This icon can be found in the "C:\Program Files (x86)\Latitude IT Ltd\Zeroclik" folder on a PC with Zeroclik installed.

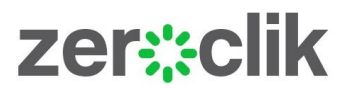

### <span id="page-4-0"></span>ADD KEY PROPERTIES AND ALIASES REQUIRED FOR ZEROCLIK FOR M-FILES

The following screenshot and alias list show the items required, their settings and the alias names required. If the target vault already has properties that represent a key email property (eg. To or From email) with the correct data type as shown, then the existing property can be reused by adding the alias shown.

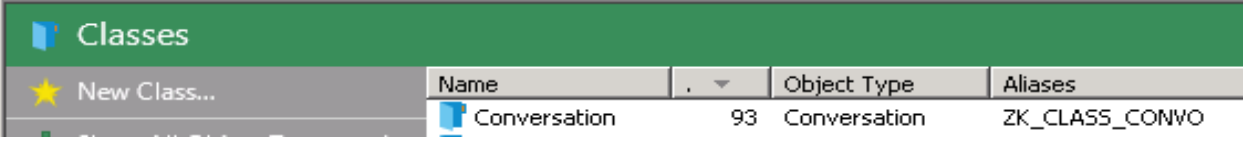

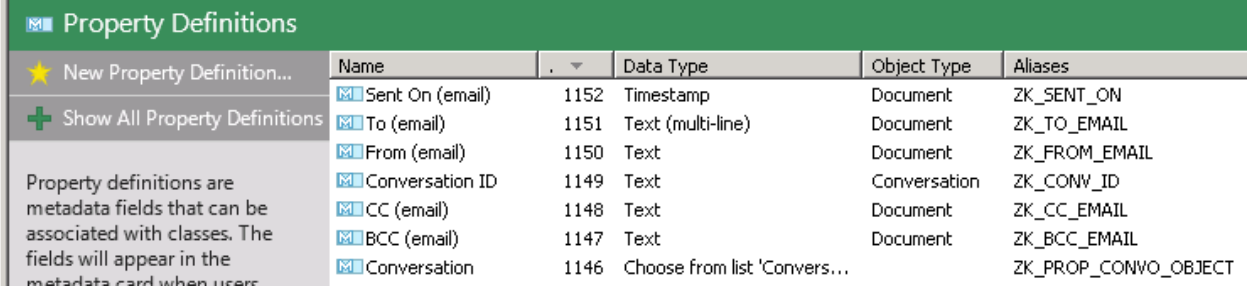

Note 1: The names of properties can vary as required (existing properties or different languages etc.), however the alias name and data type must match exactly as shown. The Zeroclik for M-Files add-in will display warning message if the aliases or data types don't correspond.

Note 2: If an existing alias already has an alias, add an ";" to the existing alias and append the Zeroclik for M-Files alias.

The table below is provided to the exact names of the aliases to the properties into your vault.

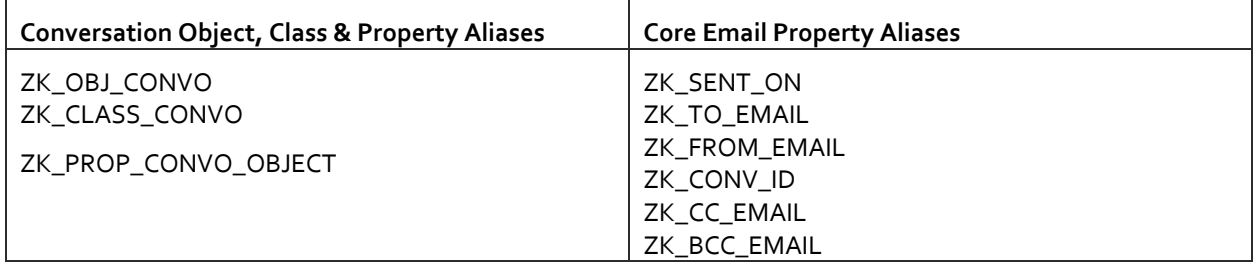

Note: Refer to Appendix A & B for optional configuration settings to use Company and Contact relationships and hide email properties with a metadata label.

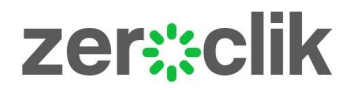

#### <span id="page-5-0"></span>PART 2 – CONFIGURING KEY FILING CLASSES AND PROPERTIES

The Zeroclik for M-Files Outlook add-in has a number of settings. In a multi-user environment, many of these settings should be set to be exactly the same for each user and centrally managed. This section will show what the settings are, how they are configured and how they can be centrally managed.

The Zeroclik for M-Files Outlook add-in windows installer file is a standard Microsoft .msi software installer file and can be installed manually or via any software deployment mechanism while MS Outlook is closed. Details regarding deploying the Zeroclik.msi software installer will vary for each software deployment system and are beyond the scope of this document.

## <span id="page-5-1"></span>KEY SETTINGS WHICH SHOULD BE CENTRALLY MANAGED

### <span id="page-5-2"></span>OPENING THE SETTINGS PANEL

To access the Zeroclik for M-Files Settings Panel select the highlighted icon from the Outlook menu ribbon after Zeroclik for M-Files is installed.

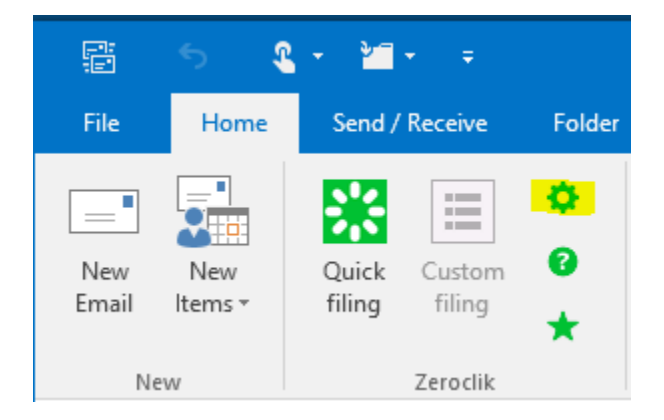

#### <span id="page-5-3"></span>CONFIGURE M-FILES PROPERTIES

The Zeroclik for M-Files settings page will appear. Select the Configure M-Files properties as marked at the bottom of the page.

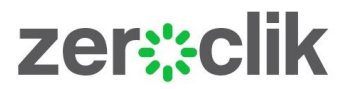

#### <span id="page-6-0"></span>UNLOCKING THE SETTINGS OPTIONS – ADMINISTRATIVE SETTINGS

By holding the Ctrl Alt keys down together and using the mouse to select the padlock icon shown, each setting can either locked or left unlocked for the central settings configuration file.

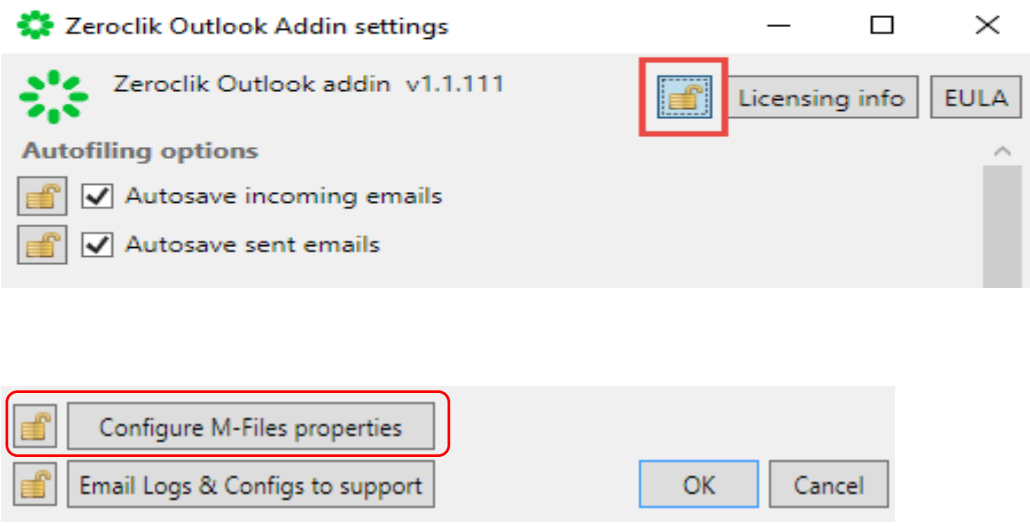

Select the target vault displayed in the left panel and the options as described.

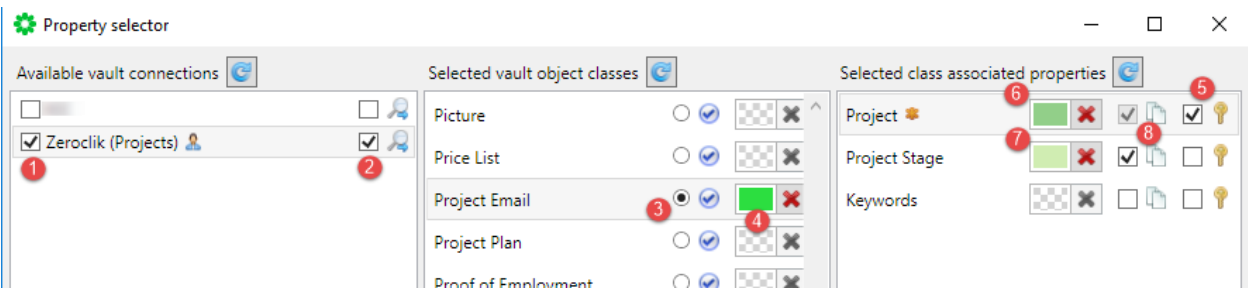

- 1. Select the vault for Zeroclik for M-Files to file emails. Zeroclik for M-Files supports filing to multiple vaults.
- 2. The 'Search Fallback' option allows the user's Zeroclik for M-Files session to look for emails filed by colleagues they have been CC'd or BCC'd on. If found, these emails will show marked as filed automatically.
- 3. Select the radio button for the class which should be the default class pre-selected when the Custom Metadata button is selected.
- 4. Change the colour of the key class's. Different colours can be used to quickly differentiate between the key filing classes.
- 5. Tick the properties that should be considered key properties. These will typically be properties that need to be copied across to the conversation object.

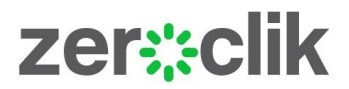

- 6. Change the colour of the key property. Consider using a slightly lighter colour than that used for the class.
- 7. If secondary properties are used, change the colour and indicate if they should be key properties key properties or just reusable properties.

Change settings for other key classes configured to file email messages as required.

Select "OK" to save the configuration

IMPORTANT NOTE: It is not necessary to associate the core email properties Zeroclik for M-Files uses to an email class. Zeroclik will add them as additional properties. If they must be associated with the email class they should not be tagged as a key or reusable property in the configuration panel.

## <span id="page-7-1"></span><span id="page-7-0"></span>OTHER ADMINISTRATIVE SETTINGS

#### AUTOFILING OPTIONS

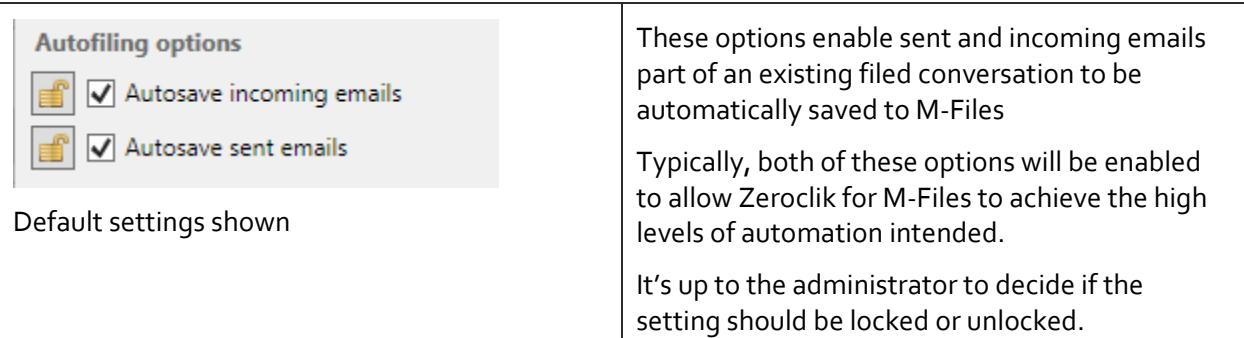

### <span id="page-7-2"></span>ATTACHMENT FILING OPTIONS

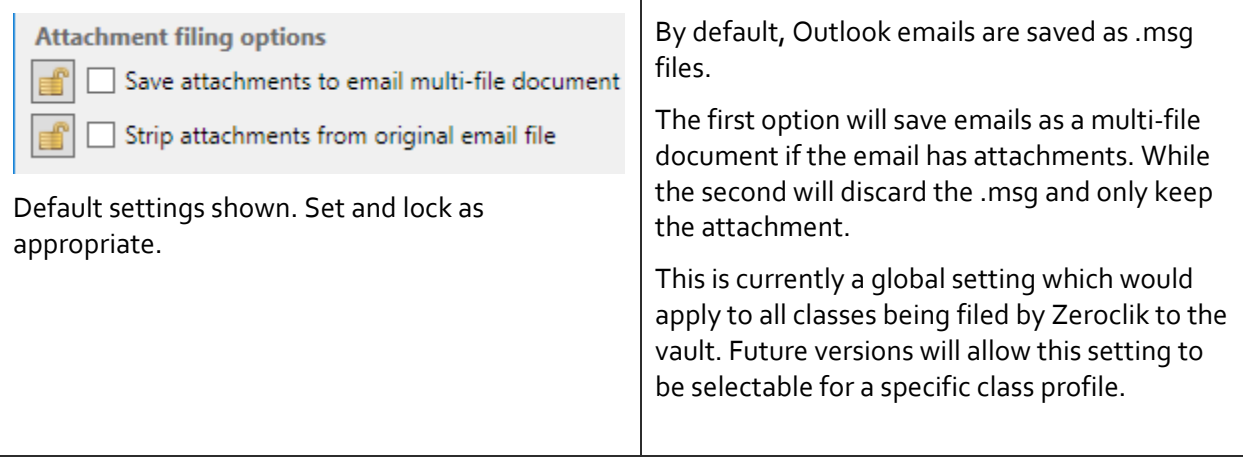

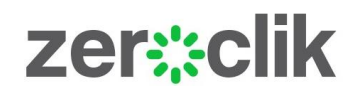

#### <span id="page-8-0"></span>NAMING TEMPLATE OPTIONS

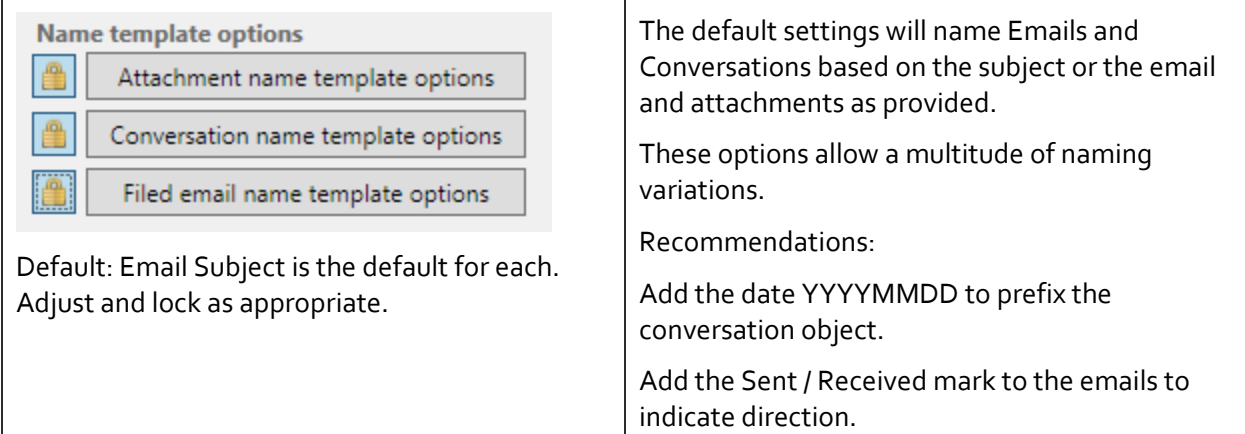

#### <span id="page-8-1"></span>SUBJECT STRIPPING OPTIONS

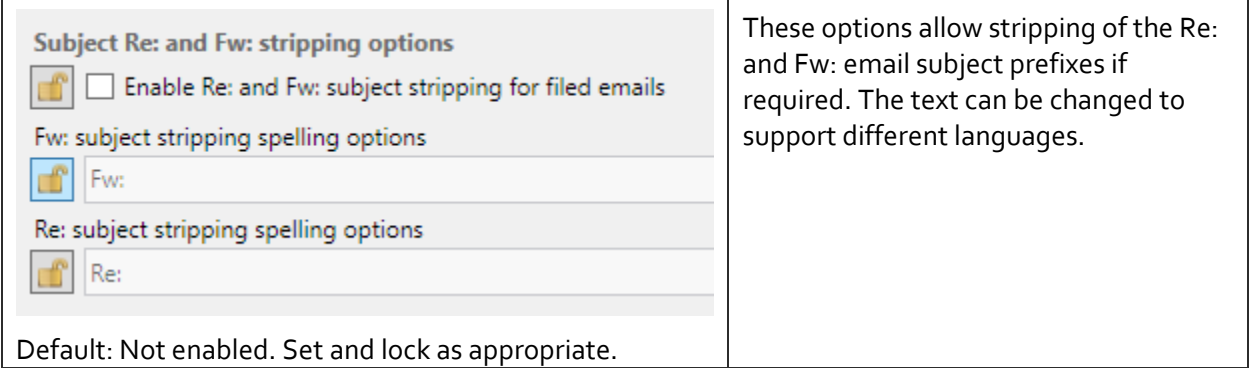

#### <span id="page-8-2"></span>PROMPTING OPTIONS

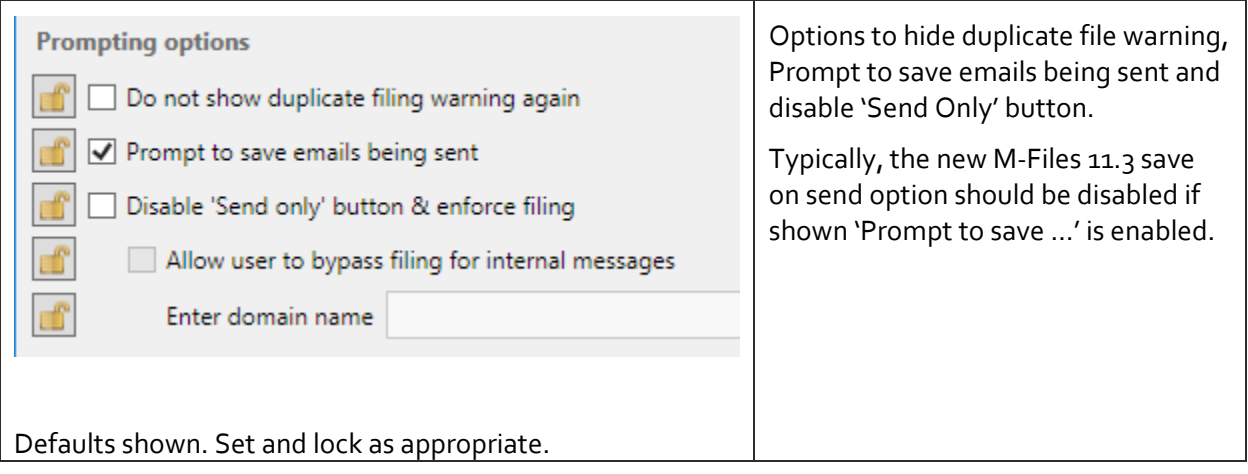

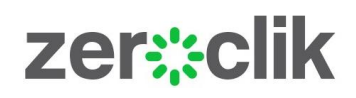

## <span id="page-9-0"></span>OTHER SETTINGS

<span id="page-9-1"></span>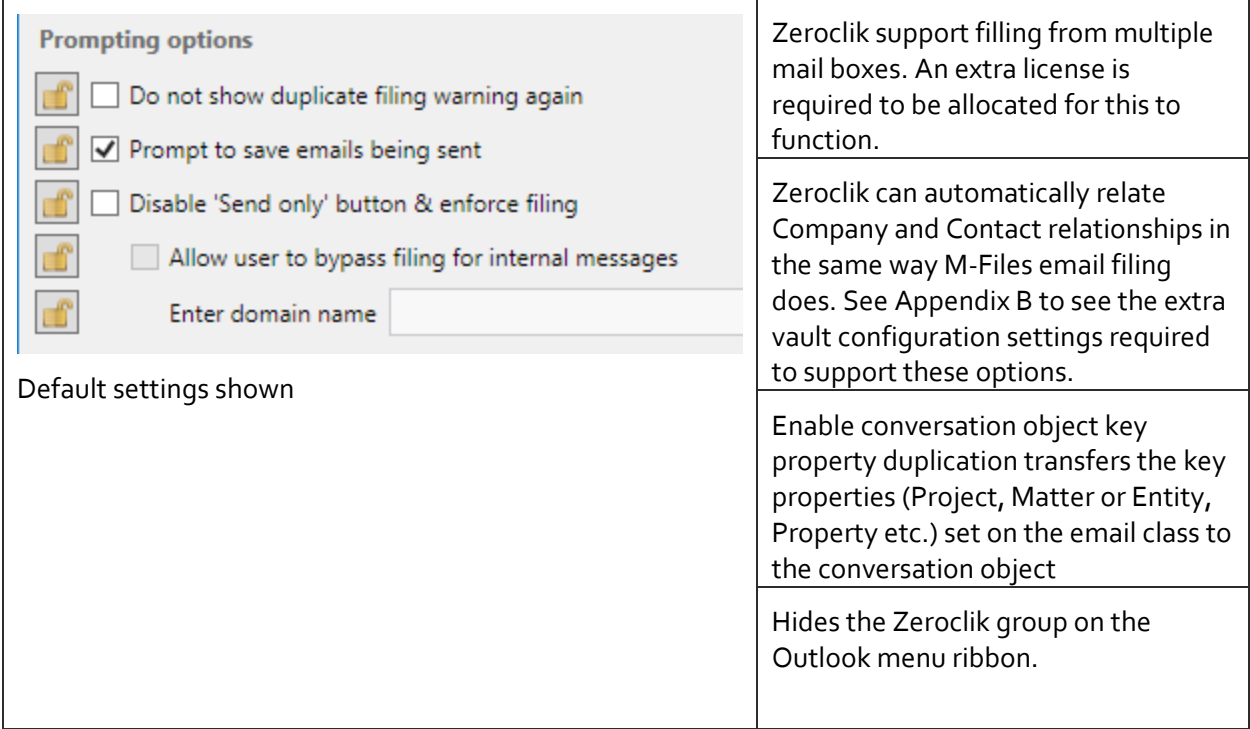

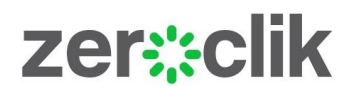

#### ADMINISTRATIVE SETTINGS

The Administrative settings section is used to save the configuration settings to a file. Typically, once the settings have been saved they can be saved to a central configuration file by selecting a location (with .json) extension) and selecting the purple save file icon. It may be one configuration for all users or separate once for different groups or departments or users.

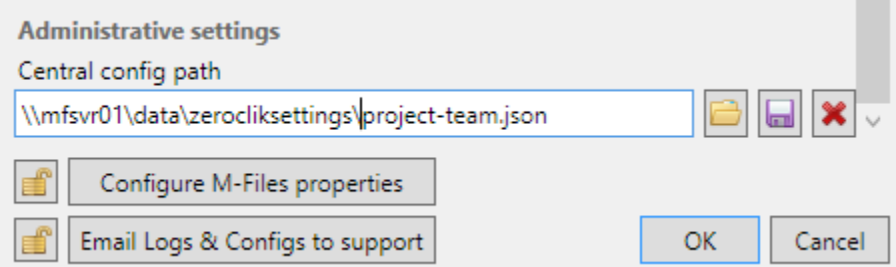

#### **Figure 1- Using network folder for settings file.**

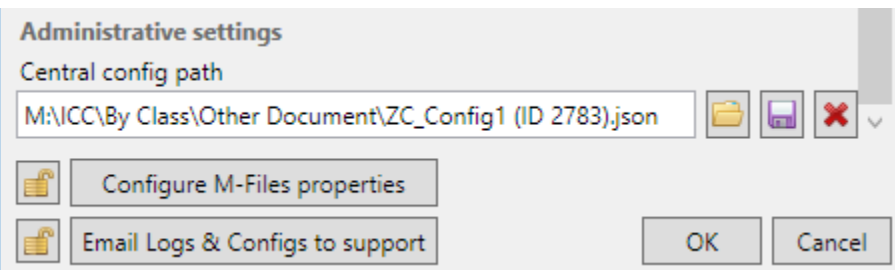

### **Figure 2 - Using M-Files to host settings file.**

Note1: The settings files are saved in a .json format.

Note2: The settings file may be located in the M-Files vault. This approach will be M-Files drive letter dependent however. Please contac[t support@zeroclik.com](mailto:support@zeroclik.com) if you wish to use M-Files to store the settings file in M-Files and require drive letter independence.

Refer to Appendix C for information on how to arrange for all PCs to refer to a central settings file.

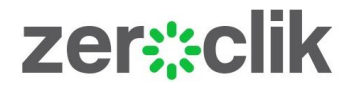

## <span id="page-11-0"></span>APPENDIX A – USING THE COMPANY / CONTACT PERSON RELATIONSHIP

Zeroclik can save emails to M-Files and relate them to a Company and Contact Person type object if a match can be made to website or email address. The following settings and configuration to the vault is required to enable this feature.

## <span id="page-11-1"></span>STEP 1. ENABLE THE COMPANY AND CONTACT RELATIONSHIPS

Open the Zeroclik settings menu and enable the Company and Contact checkboxes.

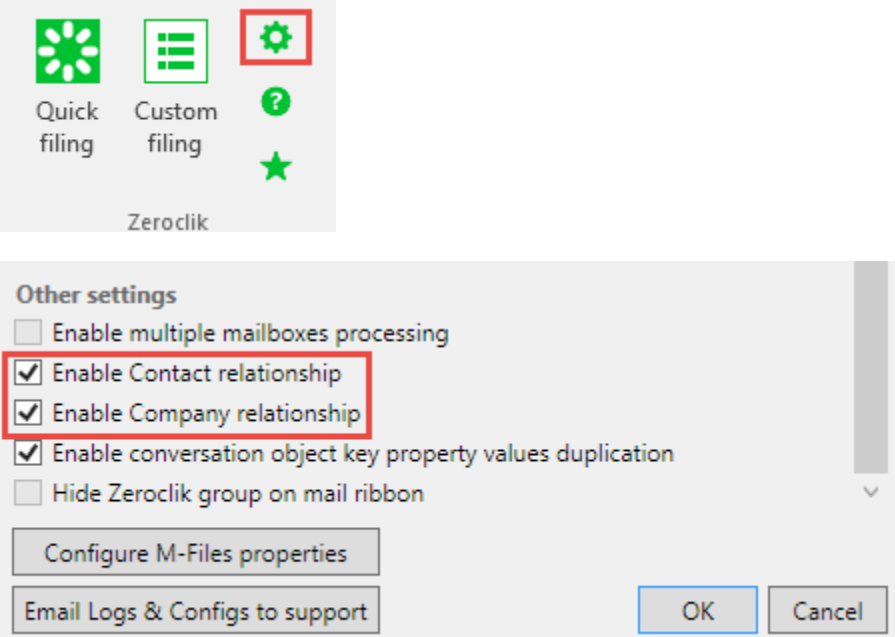

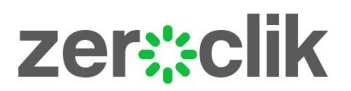

#### <span id="page-12-0"></span>EDIT OR ADD THE FOLLOWING OBJECTS AND PROPERTIES TO THE M-FILES VAULT

For Zeroclik to match a Company type object to filed emails a text property with the matching website is required to be associated to the Company object. The names of the Object and website property are not important however the alias associated to each is required to match exactly.

The same applies to Contact Person type objects which need an associated Email address property.

The screen shots below show aliases matched to objects and properties in the Zeroclik sample vault. The names of these may differ however the alias names must match.

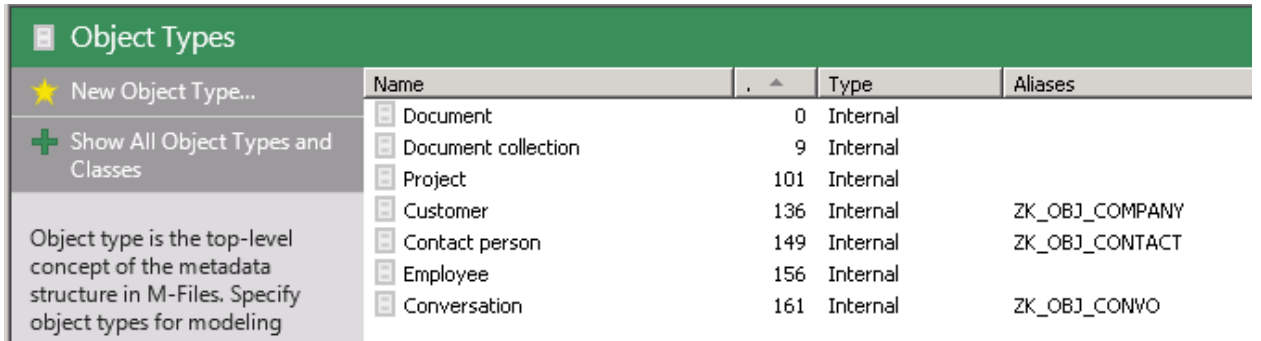

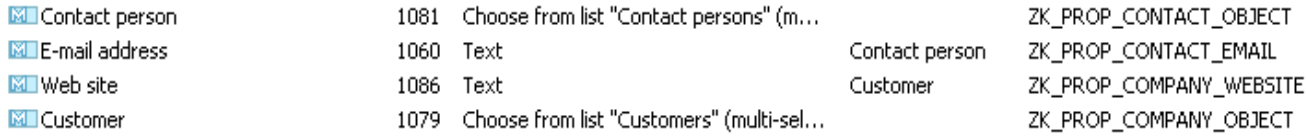

Note: The Website property must be associated to the Customer type object and the E-mail address property associated with the Contact Person type object via their respective classes.

The following list of aliases is provided to facilitate copy / paste of alias names.

ZK\_OBJ\_COMPANY ZK\_OBJ\_CONTACT

ZK\_PROP\_CONTACT\_OBJECT ZK\_PROP\_CONTACT\_EMAIL ZK\_PROP\_COMPANY\_WEBSITE ZK\_PROP\_COMPANY\_OBJECT

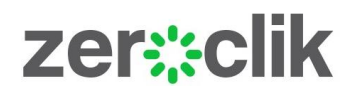

## <span id="page-13-0"></span>APPENDIX B – HIDE EMAIL PROPERTIES WITH M-FILES METADATA CARD GROUPING

If the core email properties are not required to be seen on the metadata card when selecting an email saved by Zeroclik for M-Files they can be hidden by using a collapsible 'Group' label using standard M-Files metadata configuration.

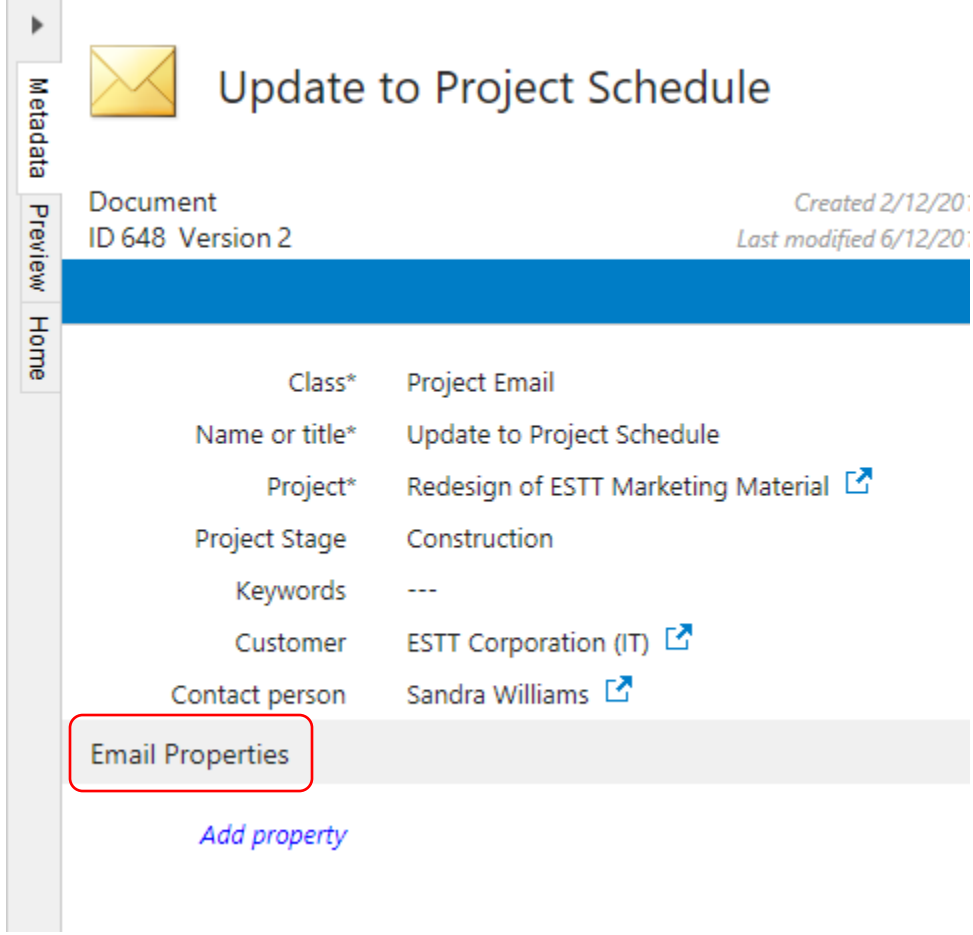

Expanding the collapsed label will show the other properties in the group.

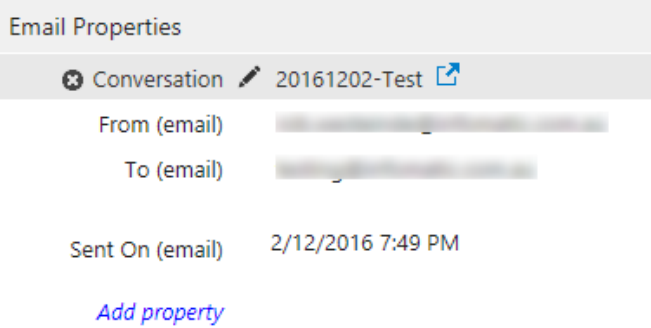

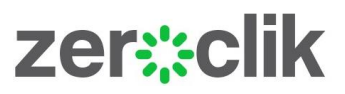

The Metadata Card Configuration settings, shown below, indicate how the property grouping can be configured in the Metadata Card. These settings are a guide only since they may vary on each vault.

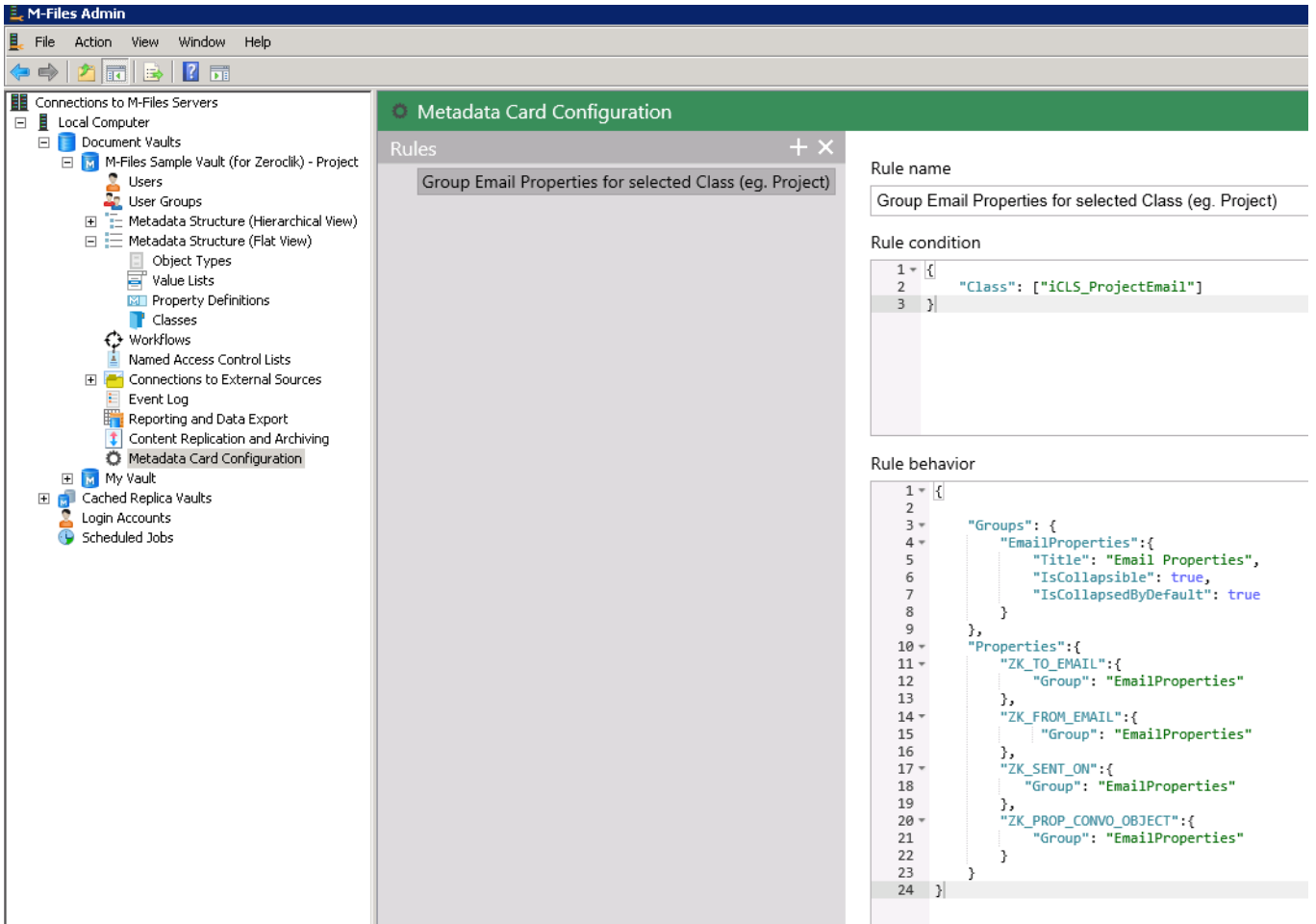

# zer::clik

## <span id="page-15-0"></span>APPENDIX C - CENTRAL SETTINGS FILE MANAGEMENT

Zeroclik for M-Files supports a number of options to provide central management of the settings file. Typically, only one is used depending on your environment.

The two key tasks required to manage the settings file are to;

- a) Save the Zeroclik settings file(s) in a central location for the users Zeroclik software to access.
- b) Choose and adjust a pointer mechanism to point to the centrally located settings file.

Typically, a Zeroclik settings file will be located on a network share or in M-Files itself.

The options for settings file pointer mechanism are listed below and are executed in a following order of priority;

- 1. Licence server assignment by serial number
- 2. Registry Key
- 3. Text file
- 4. Manually applied policy path as seen on the Zeroclik ADMIN settings
- 5. Local user configuration

#### **1. Zeroclik Licence server configuration deployment**

It is possible to assign the required path by assigning it to a Zeroclik Licence at the Zeroclik license server. Currently this can be done by emailing us a[t support@zeroclik.com](mailto:support@zeroclik.com) Please provide the full path and filename and if you have more than one Zeroclik licence please specify which licence the configuration should apply to.

#### **2. Registry Key**

The users' registry key can be modified by script or policy to specify the relevant settings file. This value may be set the same for all users or be different for user groups.

To do this please create the following key – HKEY\_CURRENT\_USER\SOFTWARE\Latitude IT Ltd.\Zeroclik\Configuration

#### **Note: The full stop appended to Ltd. In the key name.**

Once the key is created please create the following string value – CentralConfigPath

Lastly assign it a value including the full path and filename of the policy configuration as shown in the example below, substituting the name of user settings file.

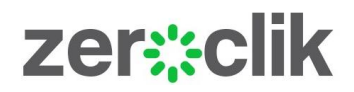

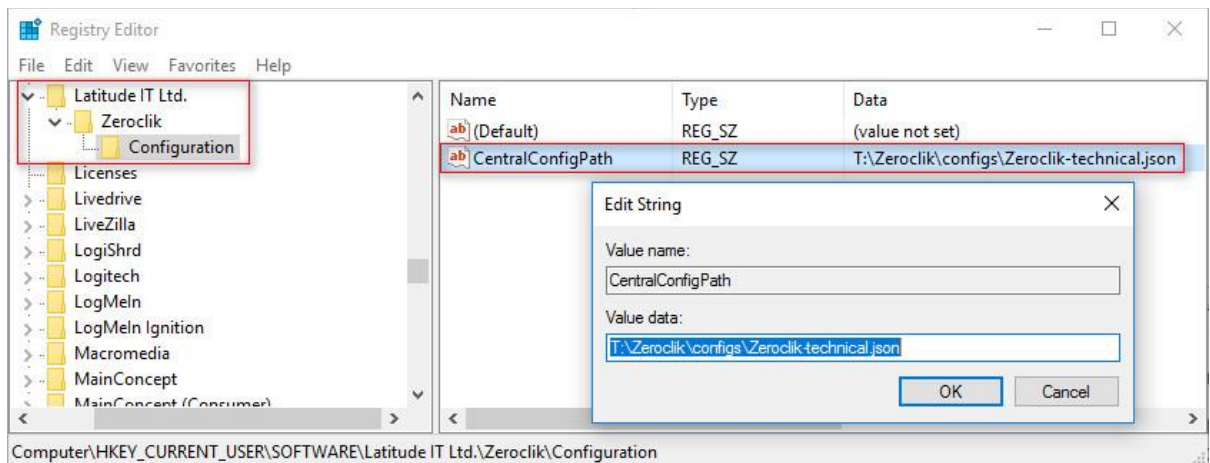

## **3. Text File**

It is possible to place a simple text file called central\_config\_path.txt into the users Zeroclik profile. The text file should contain the full path and filename to the desired policy configuration as shown in the example below.

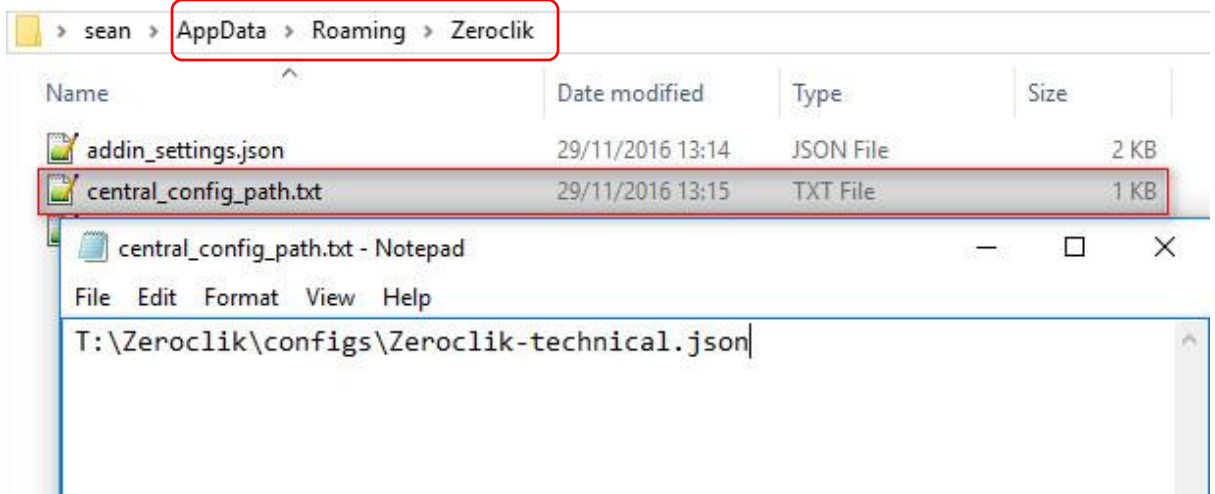

# zer :: clik

#### **4. Common Settings File**

If you only have a handful of users to manage and you simply want to save and work from a central configuration, simply save the policy configuration to a shared folder on the first computer and open the configuration on the second computer.

#### **5. Default Settings File**

Finally, if no policy configuration is specified or found the local configuration file will be used. The local configuration is found in the users roaming profile as shown in the example below.

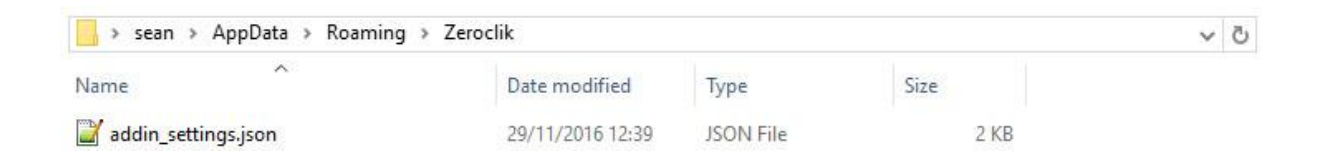

Testing the Central Settings Configuration file can be achieved by changing a setting in the central settings file and restarting Outlook on another PC to see if the Zeroclik settings change accordingly.